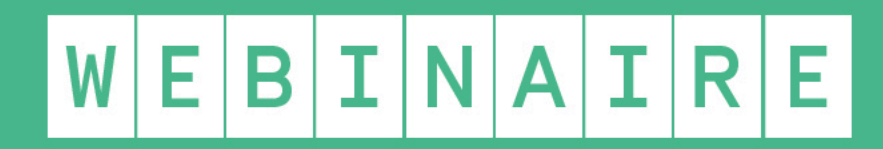

#### $\mathsf{qT}|\mathsf{E}|\mathsf{L}|\mathsf{I}|\mathsf{E}|\mathsf{R}|\mathsf{R}|\mathsf{C}|\mathsf{A}|\mathsf{N}|\mathsf{O}|\mathsf{P}|\mathsf{E}|\mathsf{R}|\mathsf{I}|\mathsf{S}|\mathsf{L}|\mathsf{N}|\mathsf{I}|\mathsf{O}|\mathsf{R}|\mathsf{I}|\mathsf{R}$

# Comment faire pour… créer des PDF interactifs

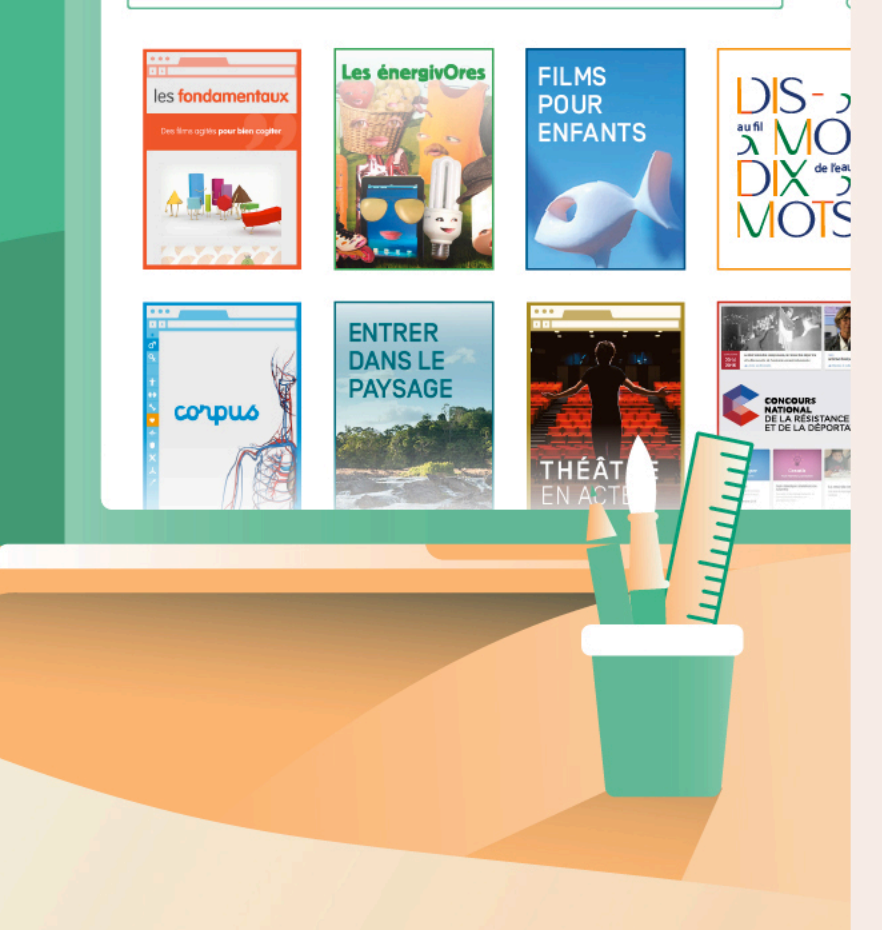

## Avec Libre Office

### $\overline{\mathsf{M}\mathsf{O}\mathsf{D}\mathsf{E}\mathsf{D}}$   $\overline{\mathsf{D}}$   $\overline{\mathsf{E}}$   $\overline{\mathsf{M}\mathsf{P}\mathsf{L}\mathsf{O}}$   $\overline{\mathsf{I}}$

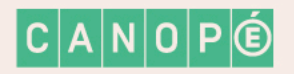

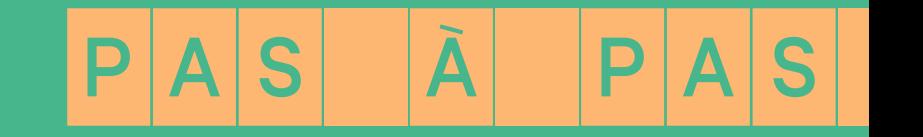

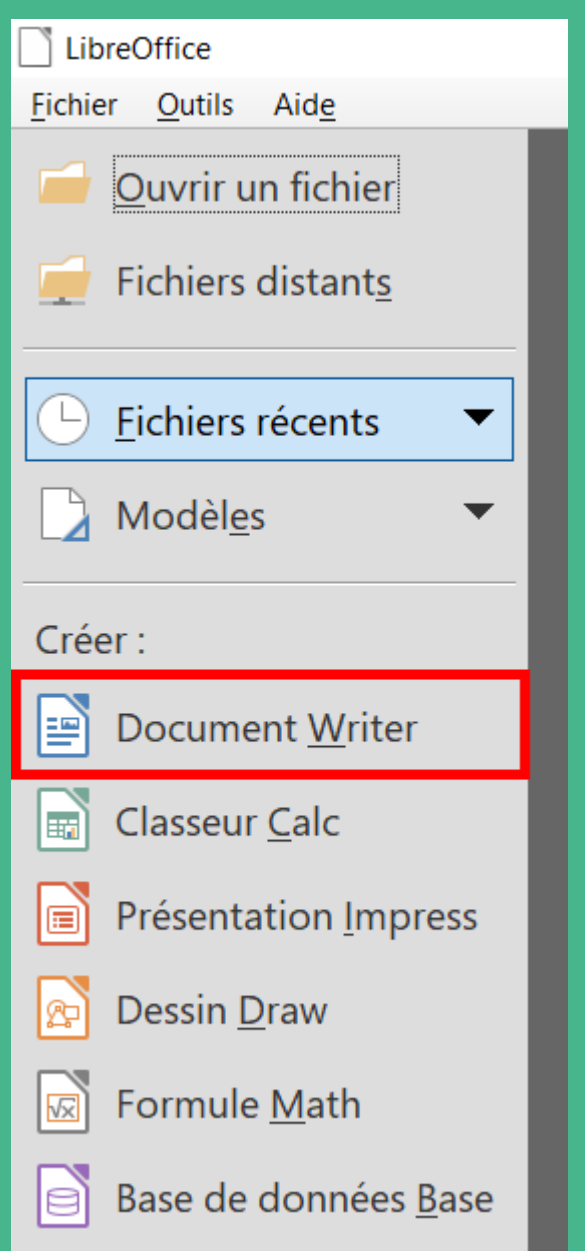

## Après avoir installé Libre Office, dernière version, téléchargeable sur le site : <https://fr.libreoffice.org/>

Lancer Libre Office

Puis créer un nouveau document Writer

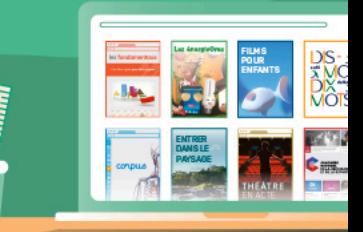

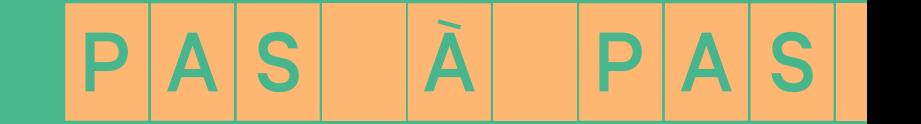

### Faire apparaitre la barre d'outils Contrôles de formulaire Menu Affichage > Barres d'outils > Contrôles de formulaire

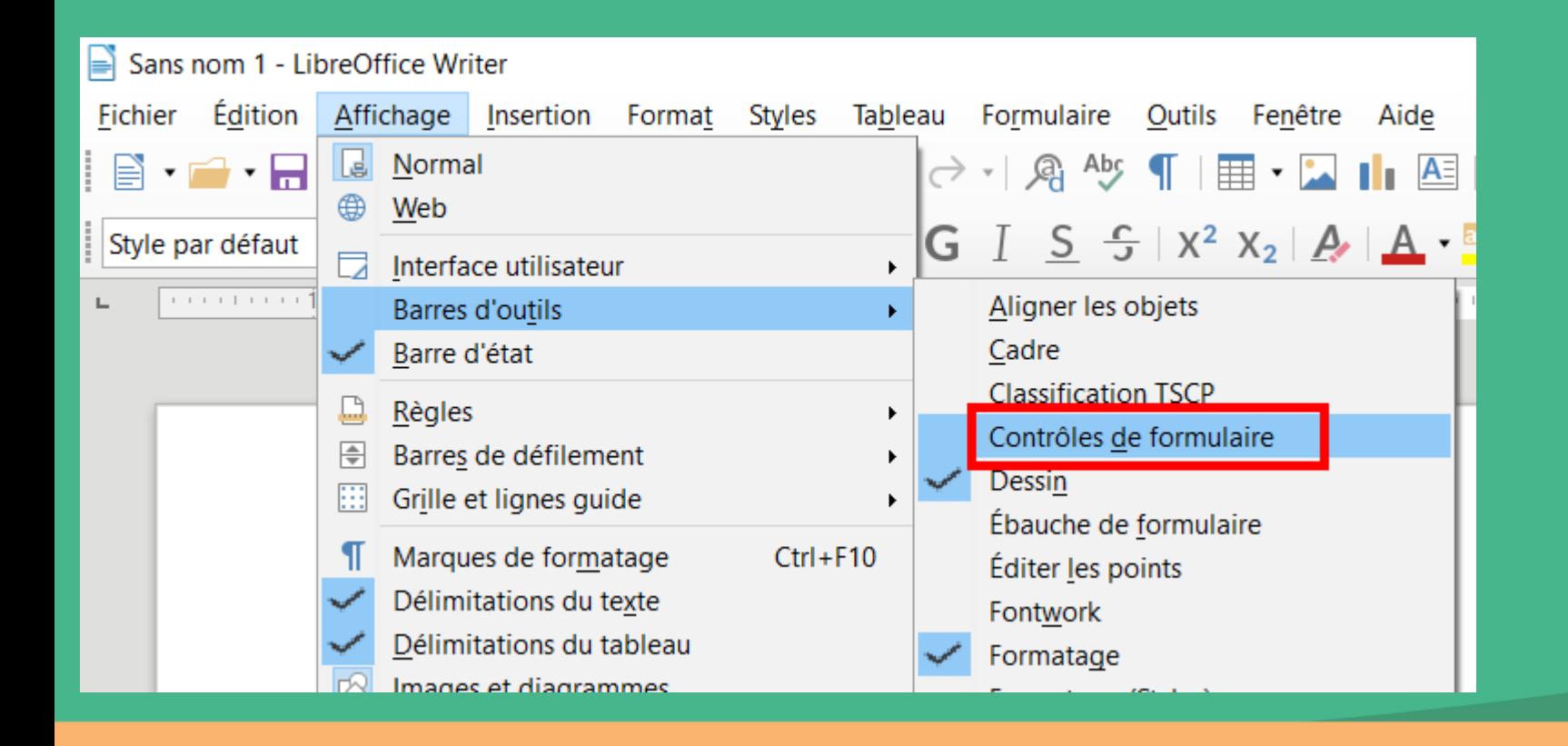

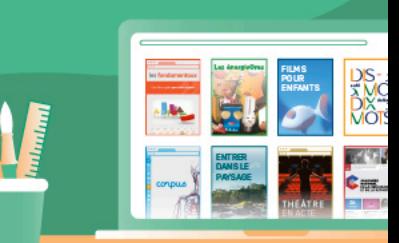

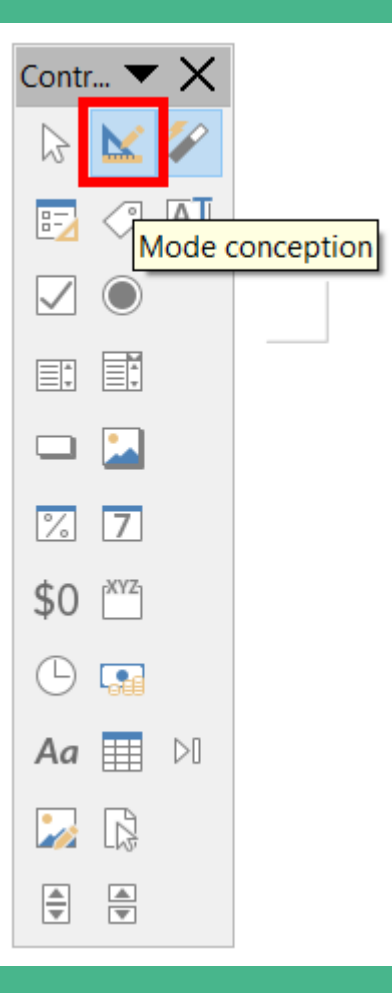

### Basculer en Mode conception

#### Choisir un Contrôle de formulaire (exemple : zone de texte)

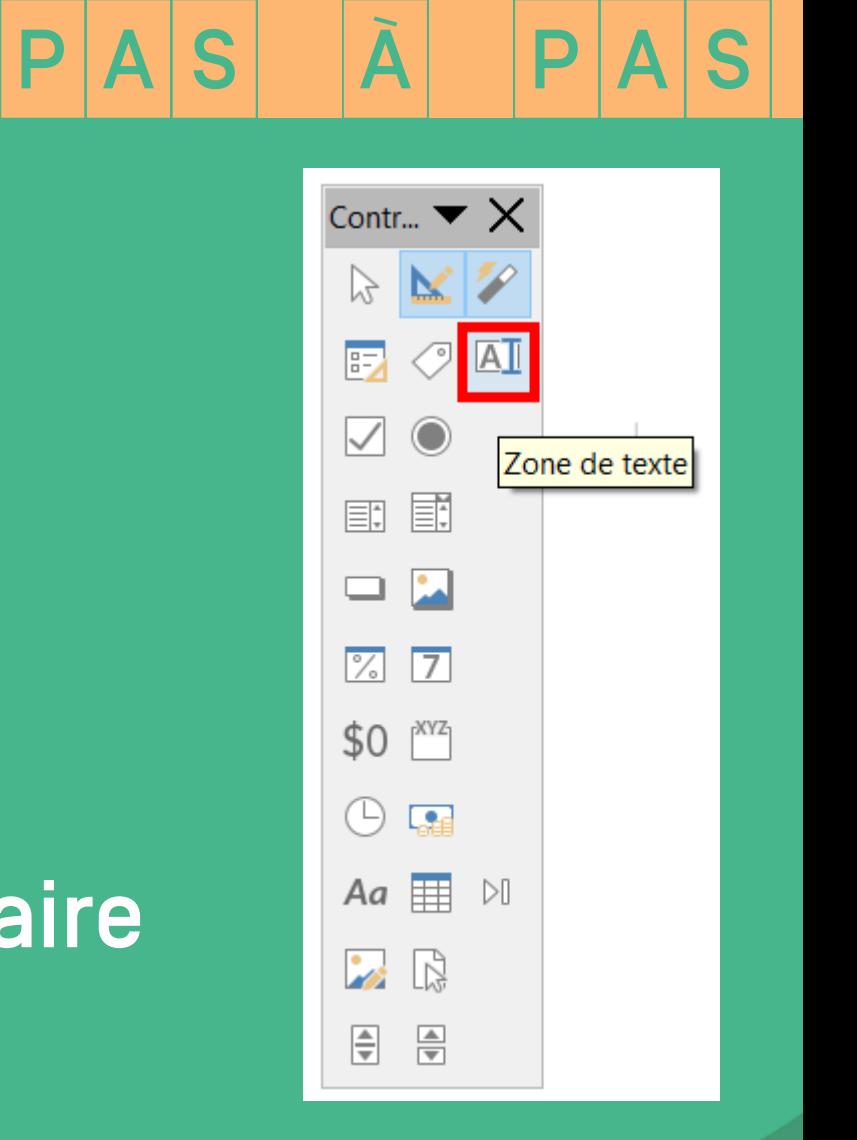

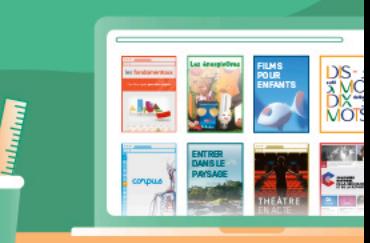

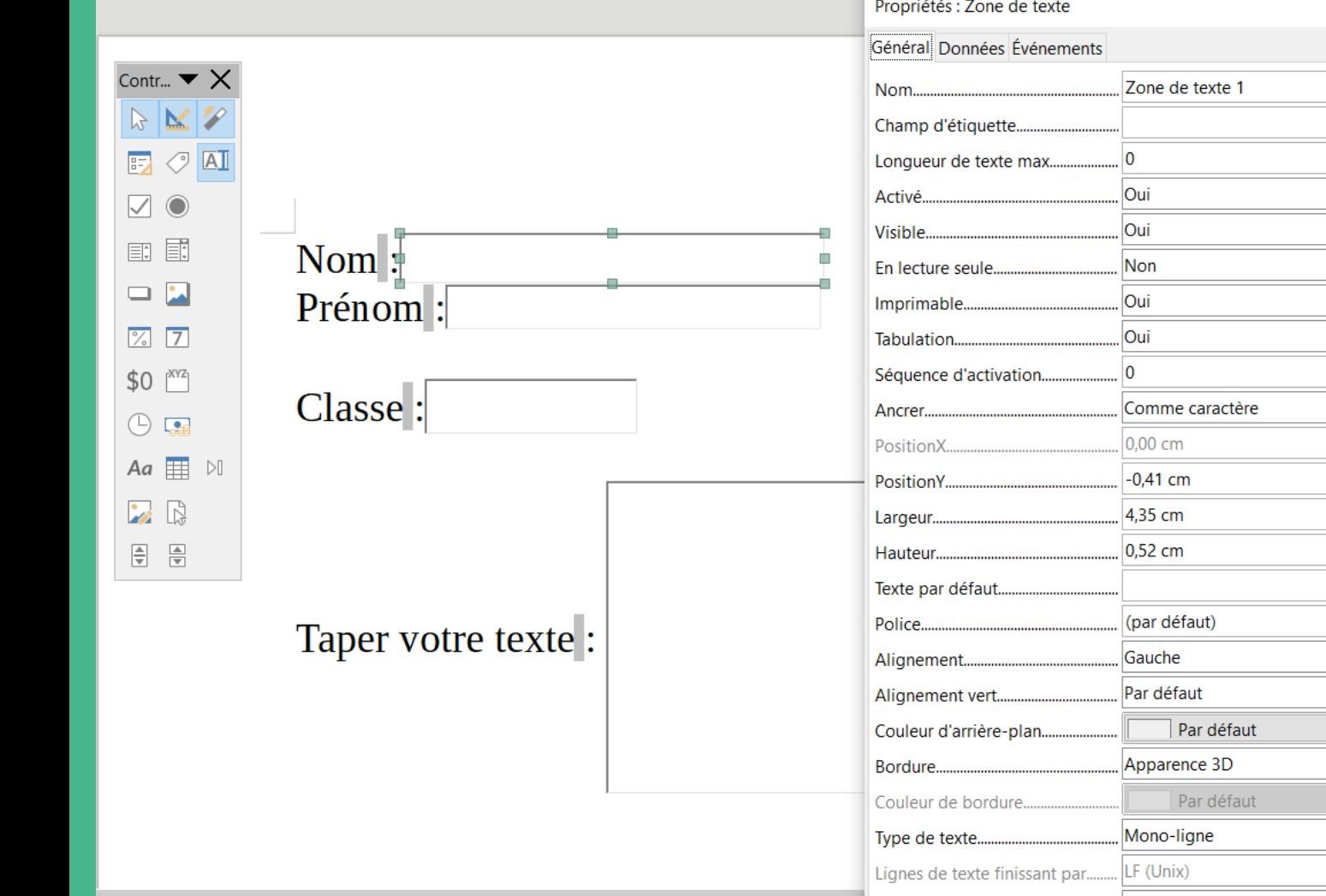

 $\Box \Box \Box \Box \bigcirc \Box \wedge \wedge \Box \wedge \star \odot \star \Leftrightarrow \star \wedge \star \Box \star \mathbb{H} \star \Box \mathbb{H} \mathbb{E} \mathbb{E} \mathbb{E} \mathbb{E} \mathbb{E}$  $\nabla \cdot \mathcal{X} \cdot \gamma$ 

Après avoir tracé la zone du Contrôle de formulaire choisi, double-cliquer dessus pour faire apparaitre ses Propriétés, onglet Général

 $\mathbb{Z}^2$  $\blacktriangledown$   $\parallel$ 

 $|P|A|S$   $|\tilde{A}|$   $|P|A|S|$ 

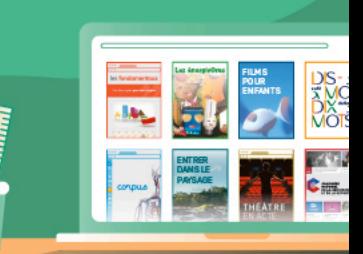

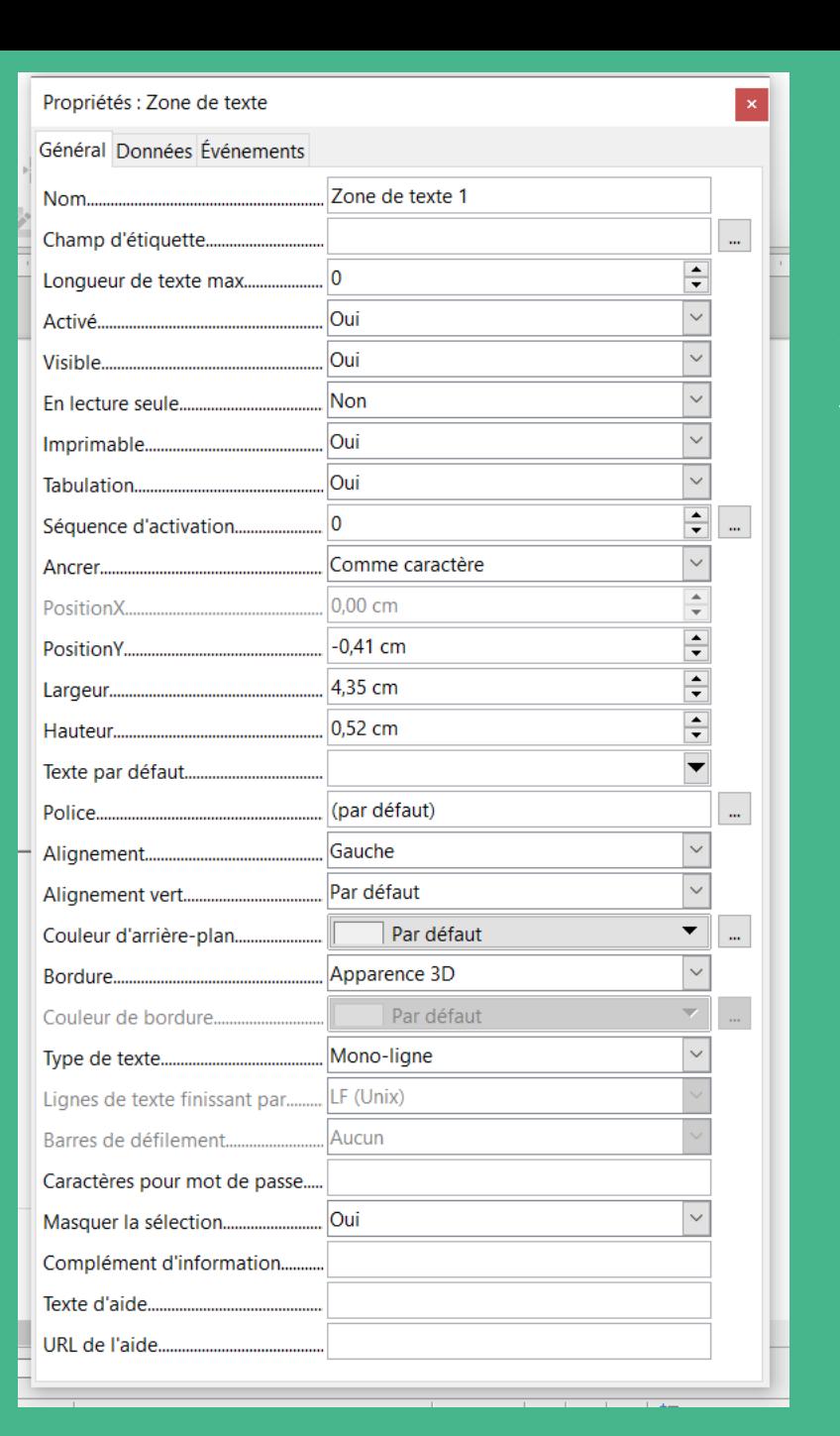

### À l'aide des Propriétés du Contrôle, vous pouvez :

 $|P|A|S$   $|\tilde{A}|$   $|P|A|S|$ 

- le renommer
- l'ancrer à la page par exemple
- changer la police de caractères
- l'aligner
- modifier sa couleur d'arrière plan
- mettre une info bulle

(Texte d'aide)

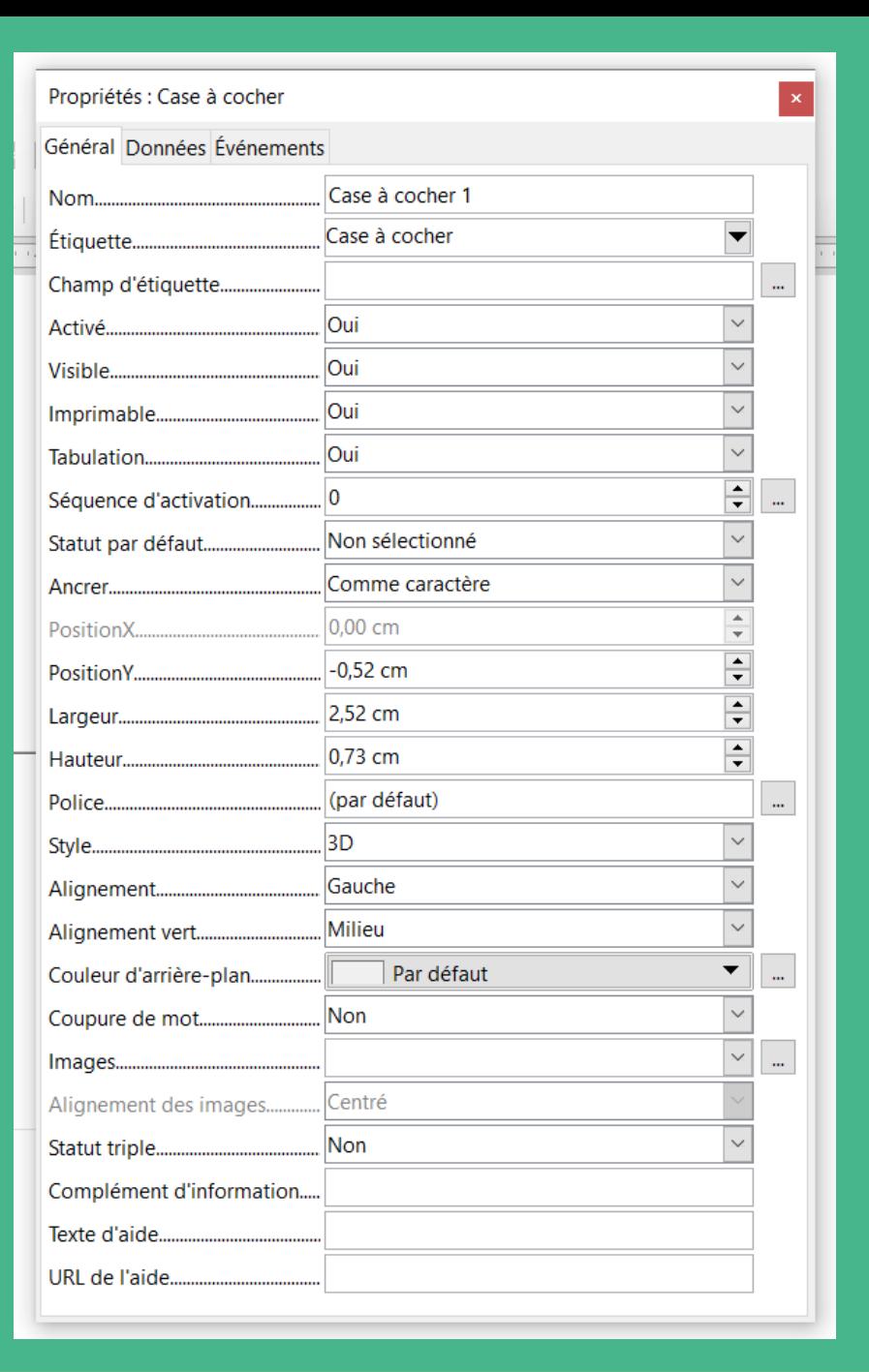

Chaque contrôle de formulaire peut avoir des Propriétés spécifiques.

Exemples : multiligne, style 3D, entrée de liste, …

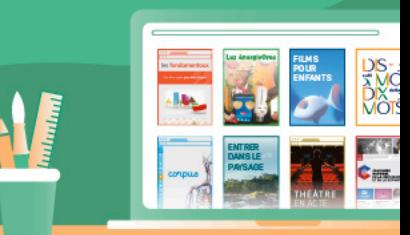

 $|P|A|S$   $|\tilde{A}|$   $|P|A|S|$ 

#### Astuces : copier / coller une zone Contrôle Puis renommer les zones copiées

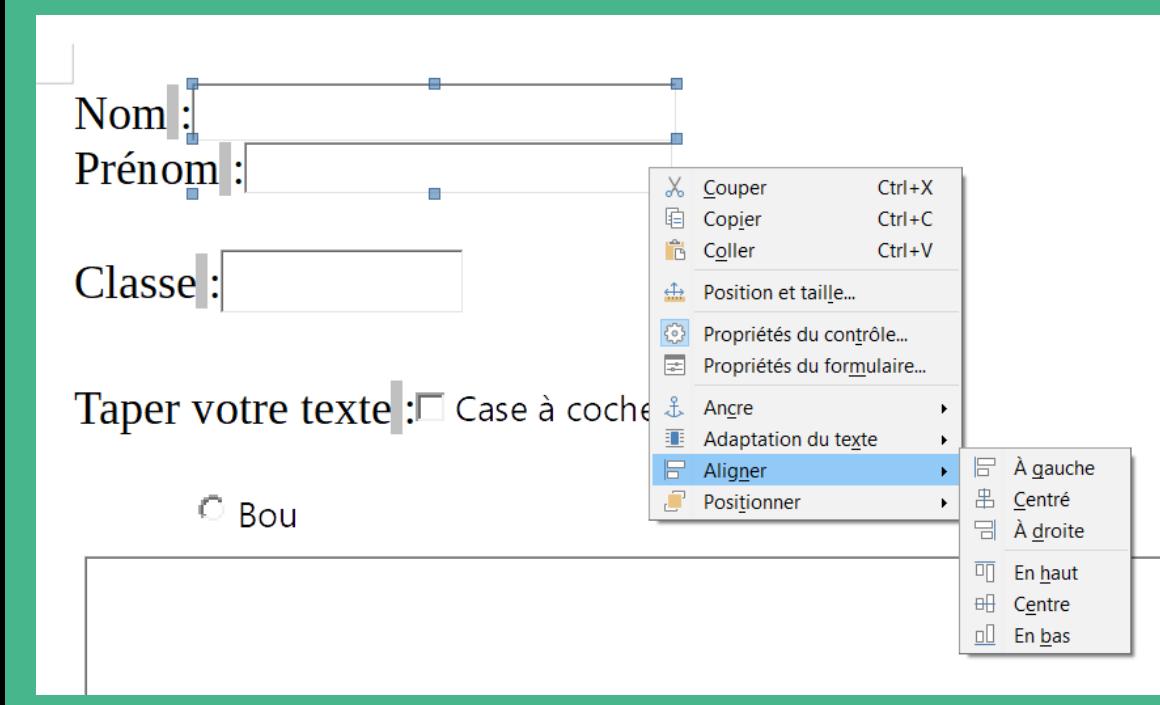

Sélection muliple avec les touches CTRL ou Maj. pour aligner les zones sélectionnées après un clic de droit

 $|P|A|S$   $|\tilde{A}|$   $|P|A|S|$ 

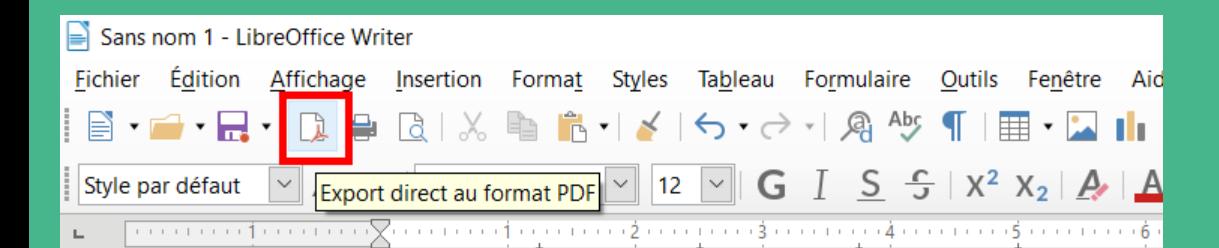

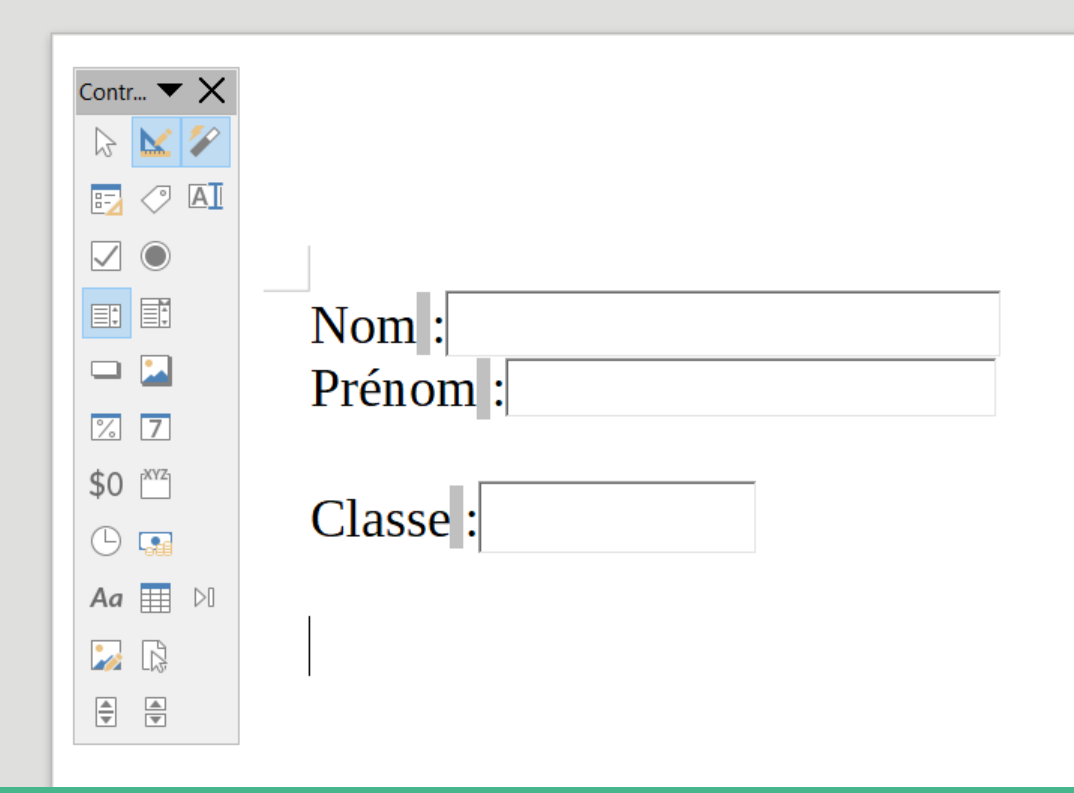

 $|P|A|S$   $|\tilde{A}|$   $|P|A|S|$ 

Une fois le formulaire fini, Cliquer sur Fichier > Enregistrer sous… avec le nom et l'arborescence suivant votre convenance

Puis cliquer sur l'icone Export direct au format PDF Enregistrer le document

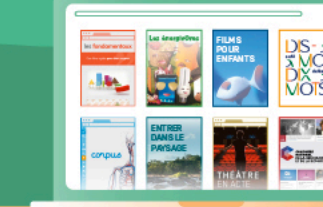

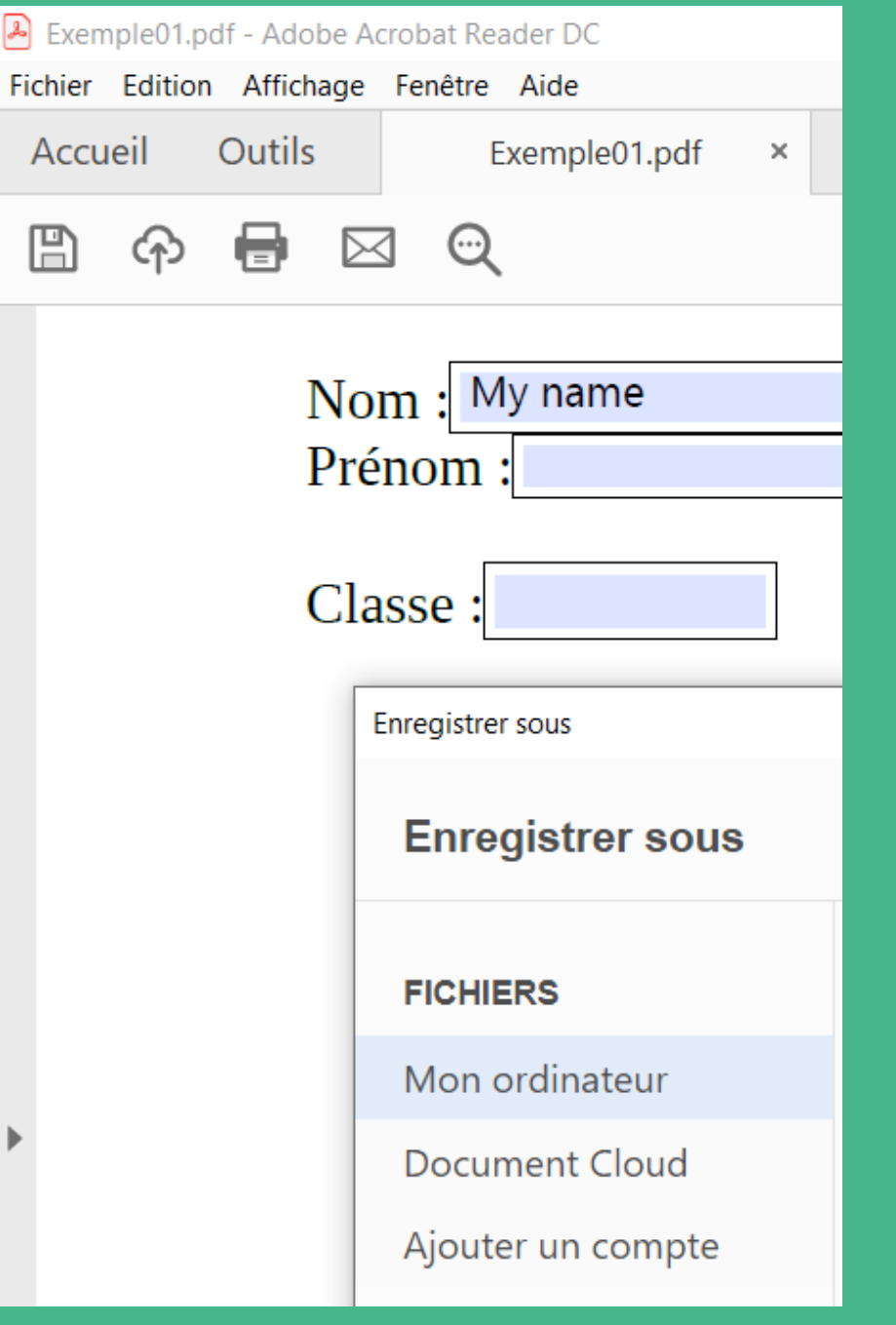

 $|P|A|S$   $|\tilde{A}|$   $|P|A|S|$ 

Le document PDF ainsi généré peut-être diffusé, exploité, rempli

Puis enregistré, sous un autre nom plus explicite, avant d'être réexpédié Exemple : date\_nom\_sujetdelexercice\_n°deversion

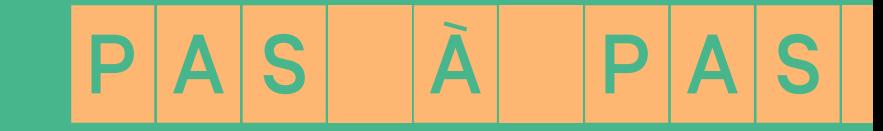

#### Pour aller plus loin…

<https://wiki.documentfoundation.org/images/7/74/WG60-WriterGuideLO-FR.pdf>

#### à partir de la page 499

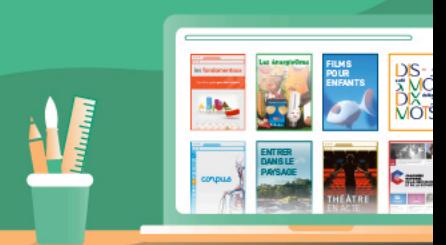